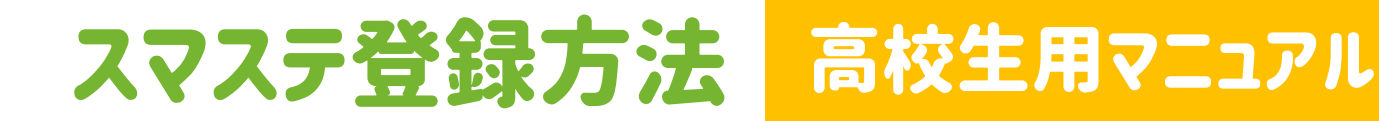

## |STEP1■ 新規登録をする -登録用フォームを個人メールに送信

#### 1.スマステのウェブサイトをひらく

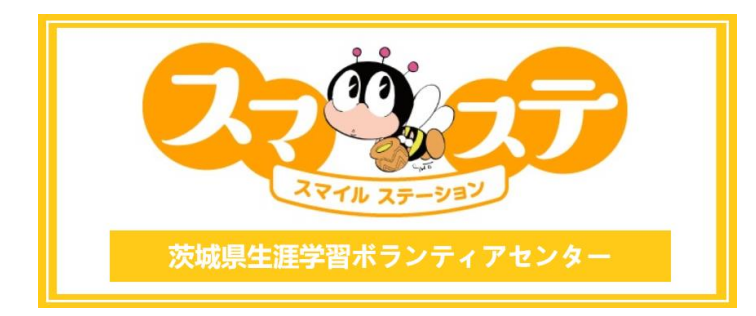

活動したい方・依頼したい方 まずはスマステに登録します

2作頼 • 登録はこち<sup>5</sup>

### 2.『会員登録』ボタンをクリック

#### 3.新規登録用フォームを個人のメールへ送信

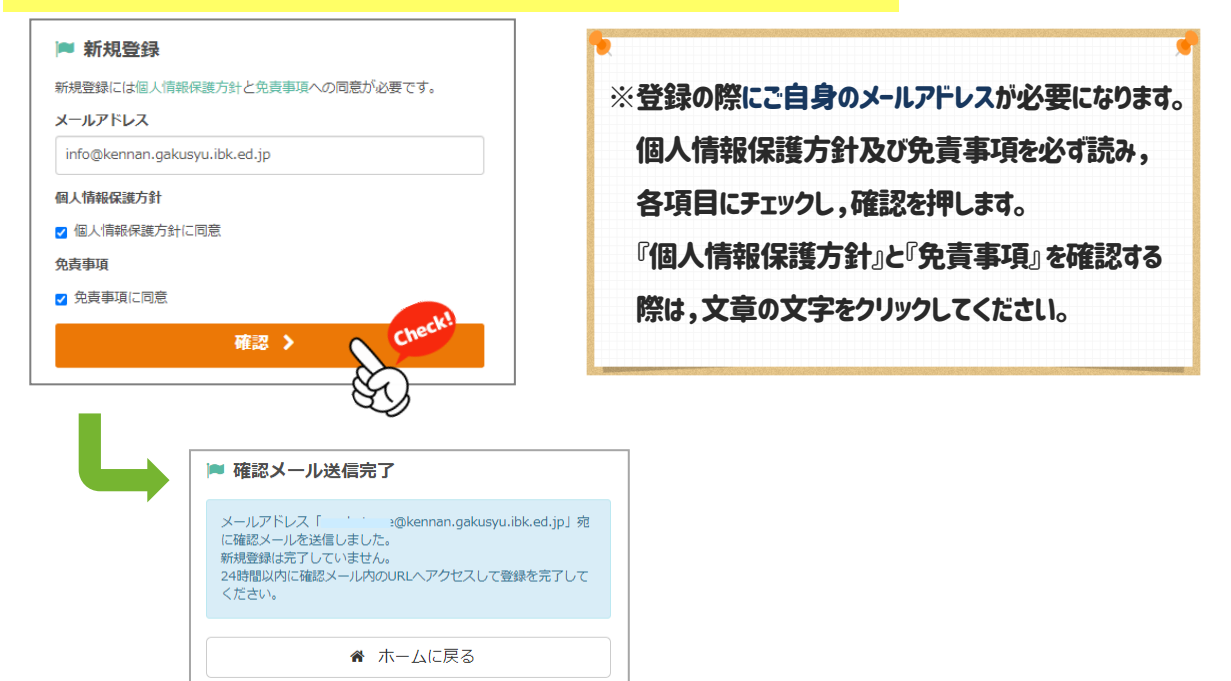

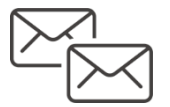

送信したメールを確認しますSTEP2へ

## ■STEP2■ 新規登録をする ー 登録フォームに入力する ー

### 1.送信したメールを開く

#### 【スマステ(スマイルステーション)】新規登録確認という宛名のメールが届いています。

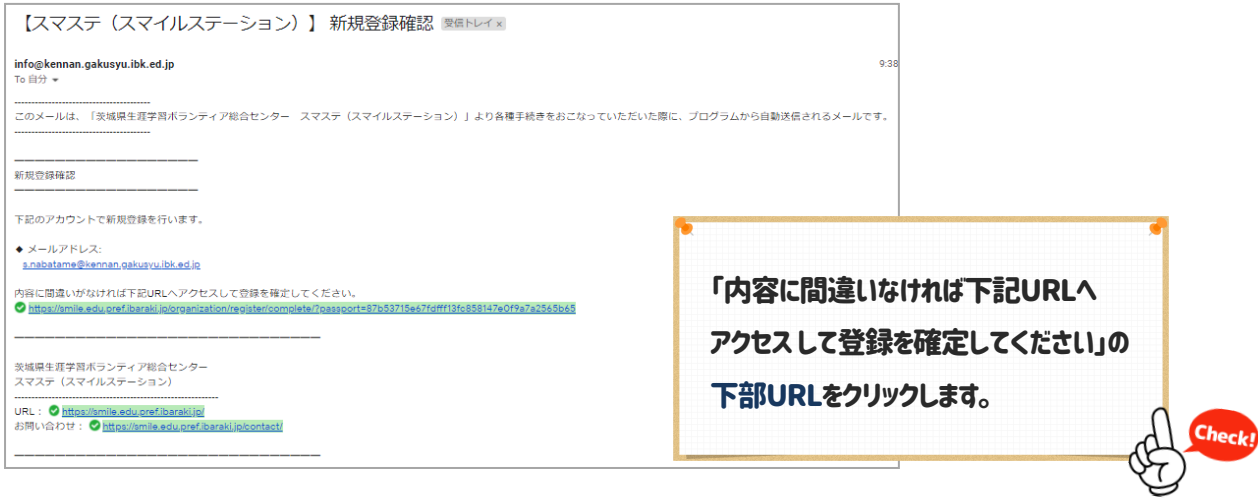

### 2.新規登録用フォームを入力し,確認ボタンをクリック

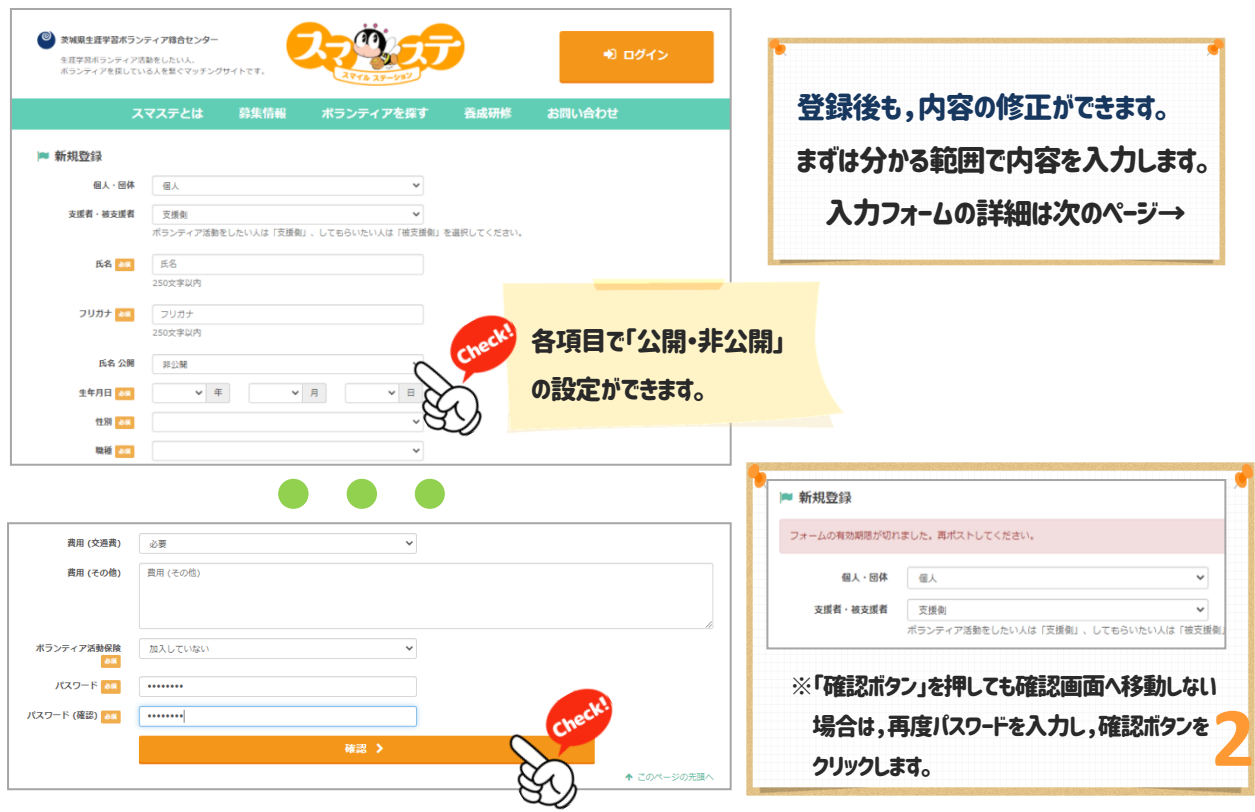

# 2.スマステ利用方法・登録

## 新規登録用フォームの全体図①(上部)

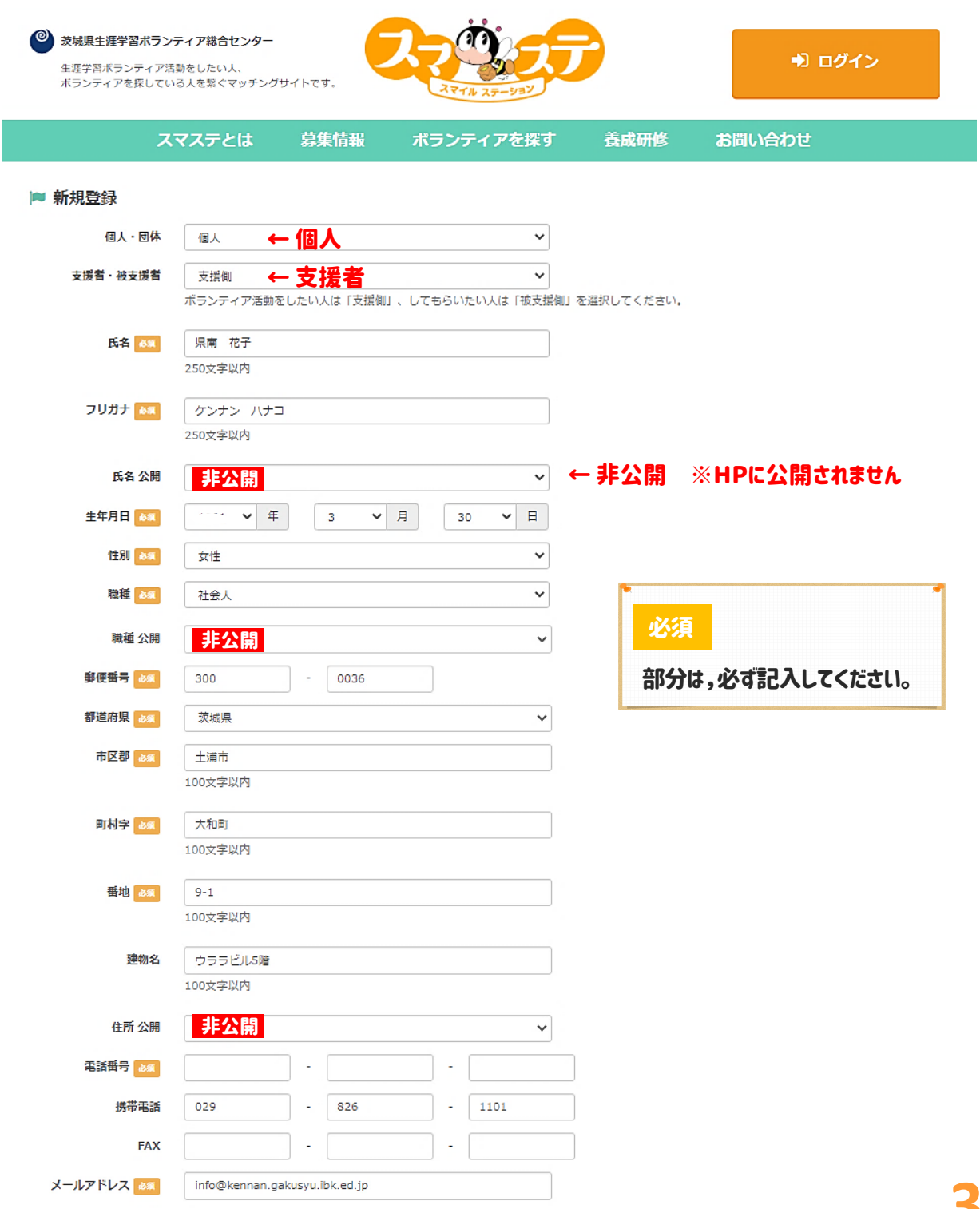

## 新規登録用フォームの全体図②(下部)

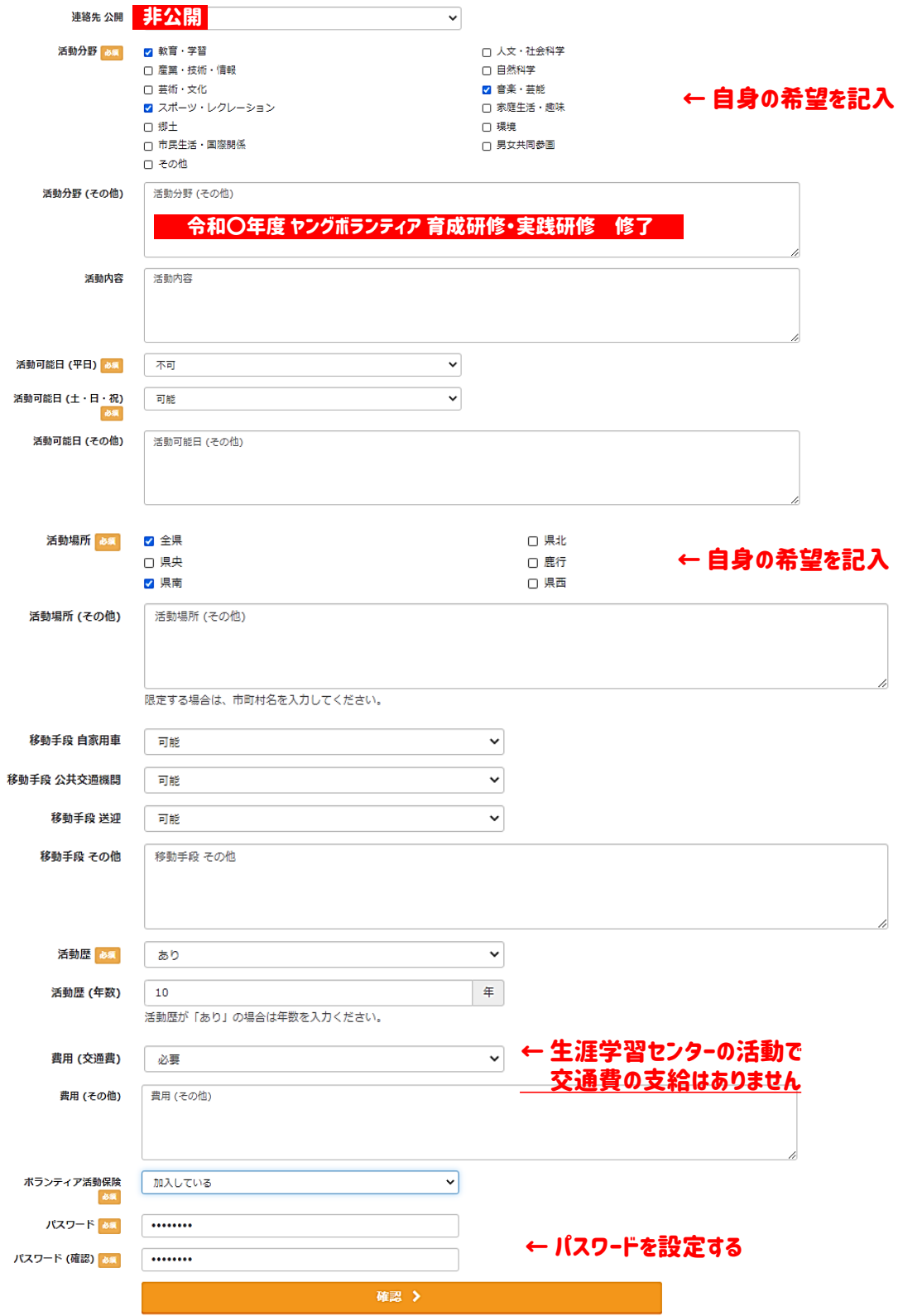

## 3.入力した内容を確認し,問題がなければ『登録』をクリック

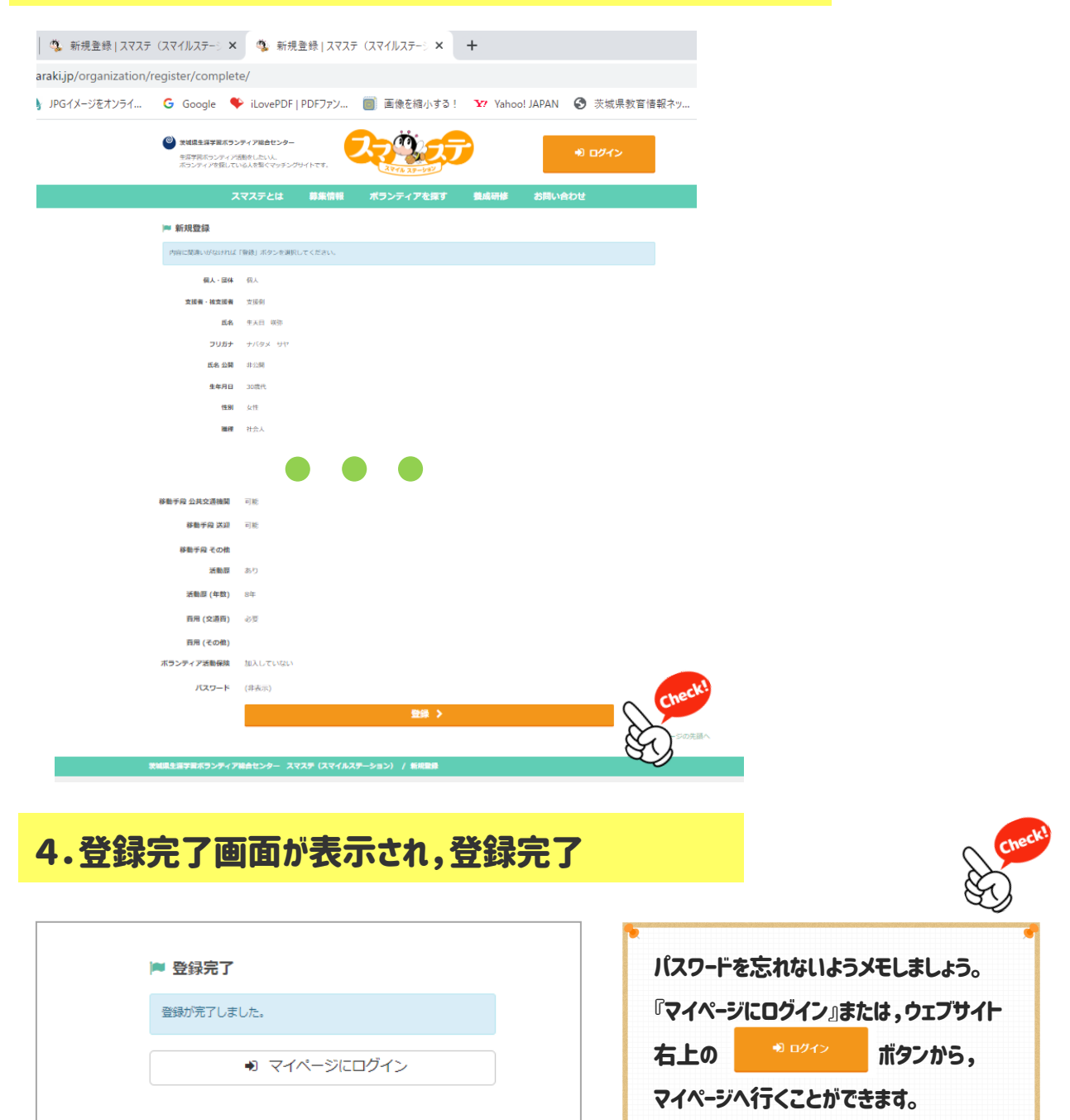

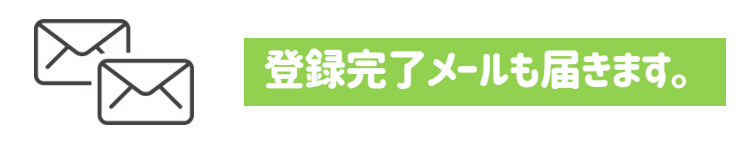

# スマステ利用方法・操作

#### トップページ

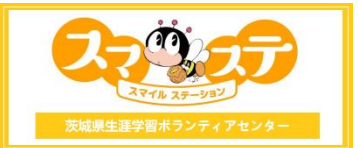

# 募集情報でボランティア選択

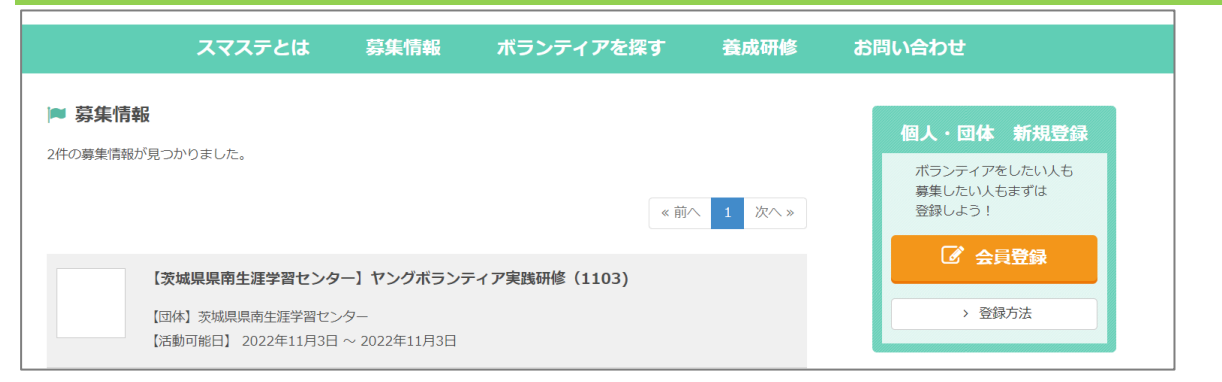

## ◆ログインする

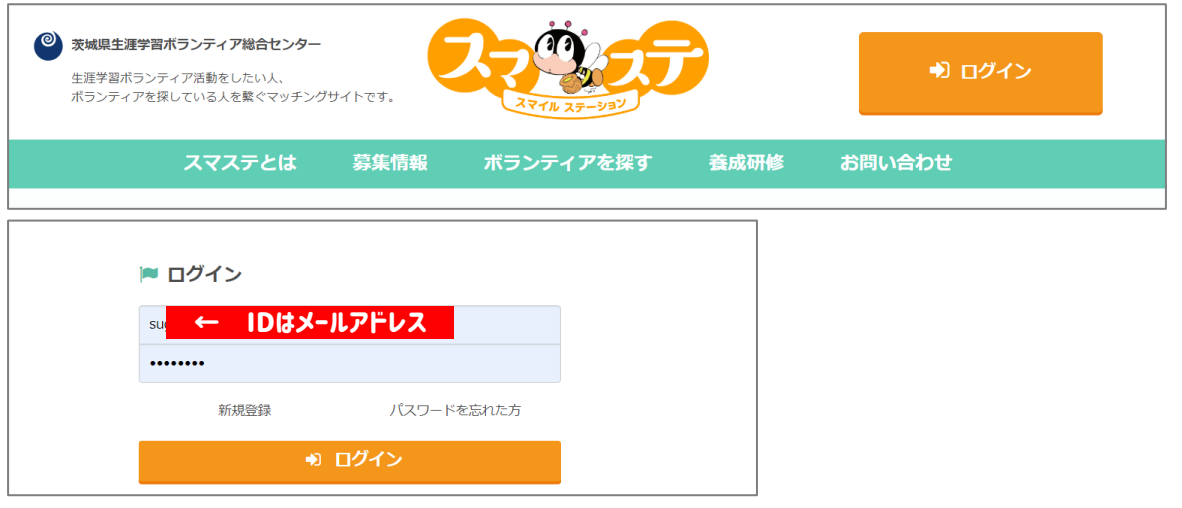

# 「ボランティアに参加する」をクリック

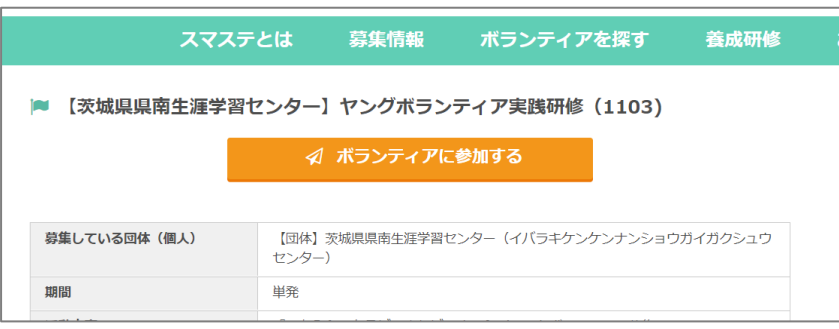

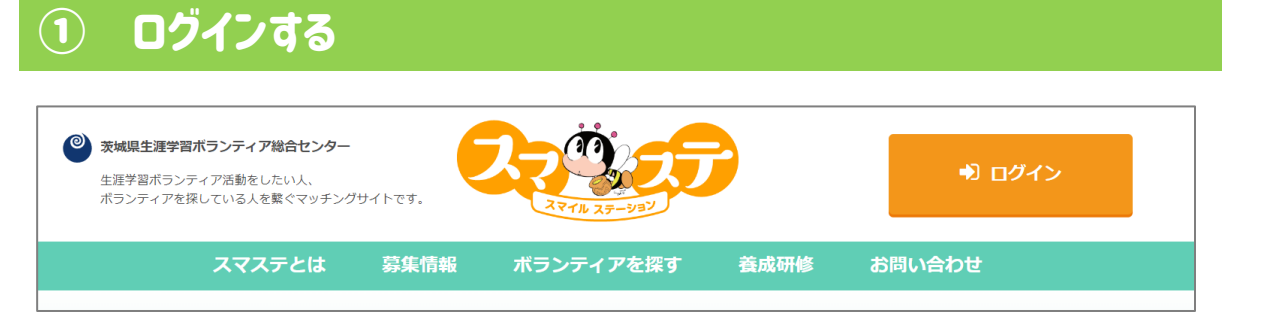

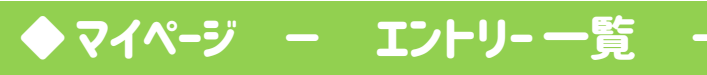

## 『エントリー一覧』をクリックし,自身がエントリーした募集情報を確認する

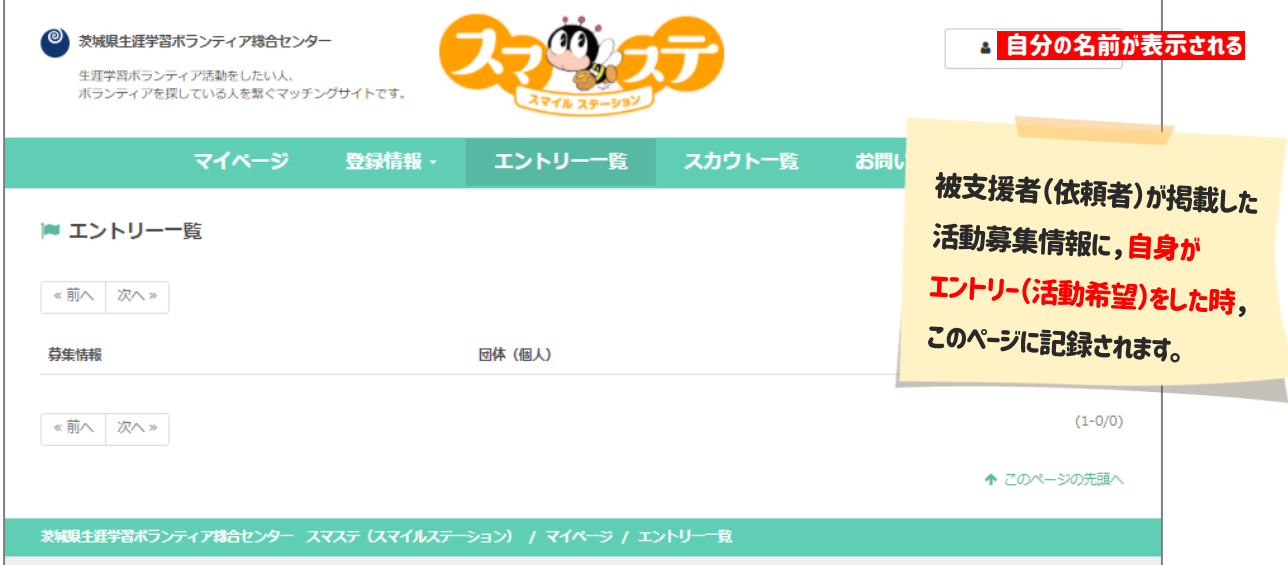

## マイページ ー スカウト 一覧

『 スカウト一覧』 をクリックし,被支援者からスカウトされた募集情報を確認する

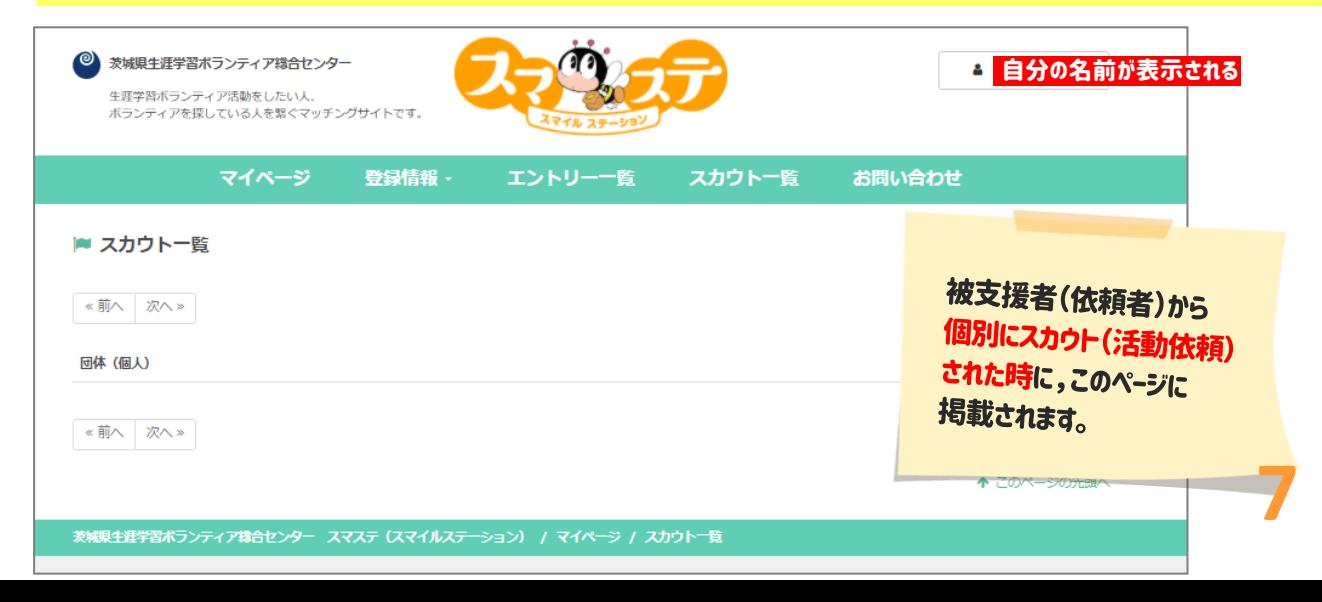